# 日本医師会生涯教育講座開催申請システム

操作マニュアル

### 登録の流れ アイディックス アイディック かいしょう かいしょう

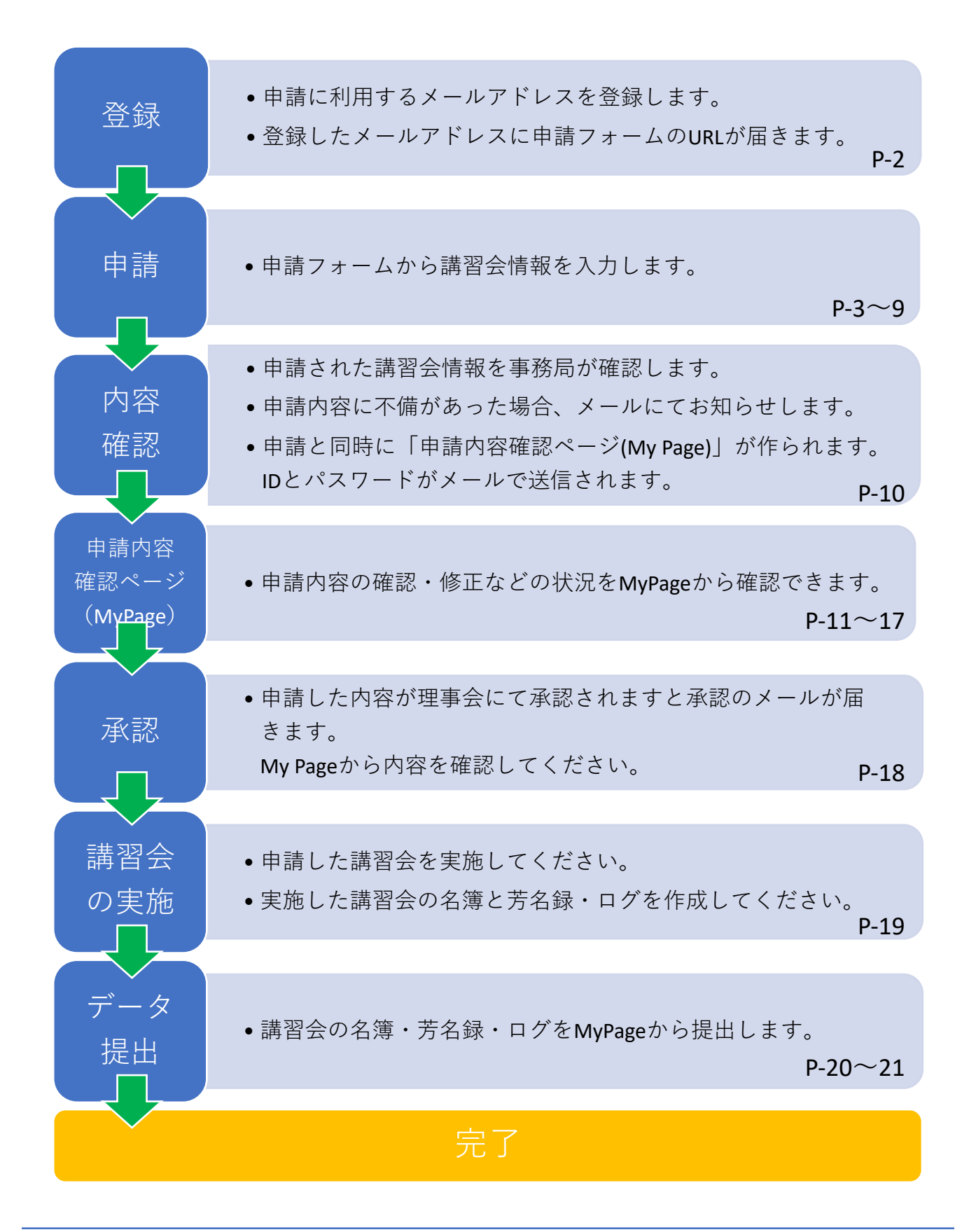

### 申請用メールアドレスの登録 P-2

- ① https://www.kyoto.med.or.jp/education/entry.php にアクセスします。
- ② 申請に利⽤するメールアドレスを登録してください。
- ③ 申請⽤フォームが⾃動返信されます。

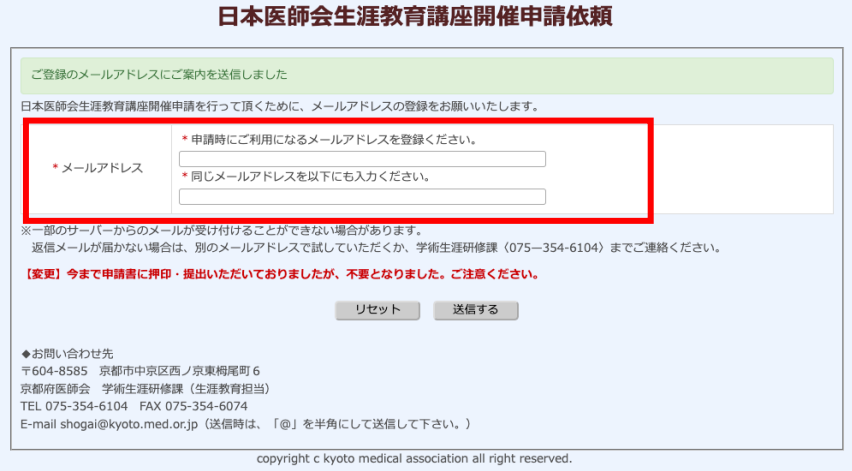

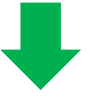

▼メールタイトル 【日本医師会生涯教育講座開催申請】申請フォームURI送付のご案内

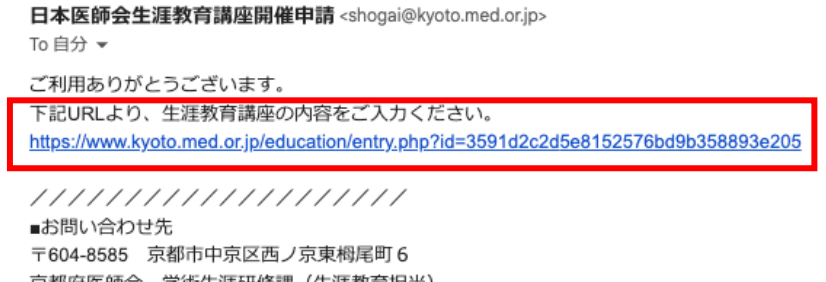

京都府医師会 学術生涯研修課 (生涯教育担当) TEL 075-354-6104 FAX 075-354-6074 E-mail shogai@kyoto.med.or.jp ////////////////////

申請用フォームのURLが記載されたメールが届きます。 URLをクリックして講座申請を⾏います。

※⾃動返信メールが届かない場合は、 京都府医師会 学術生涯研修課 (TEL075-354-6104)に ご連絡ください。

### 講習会の申請(1) P-3

### ①申請者(主催者)

企業が申請者になることはできません。専門医会や研究会を入力してください。

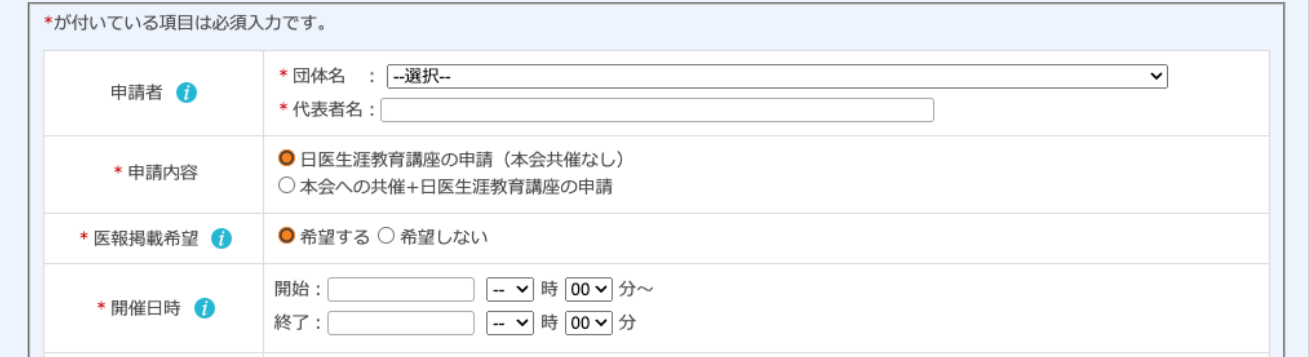

l 団体名はプルダウンメニューの中から該当の団体名を選択してください。 メニューの中に希望する団体名が無い場合は、プルダウンメニューの 一番下にある「その他」を選択して、団体名を入力してください。

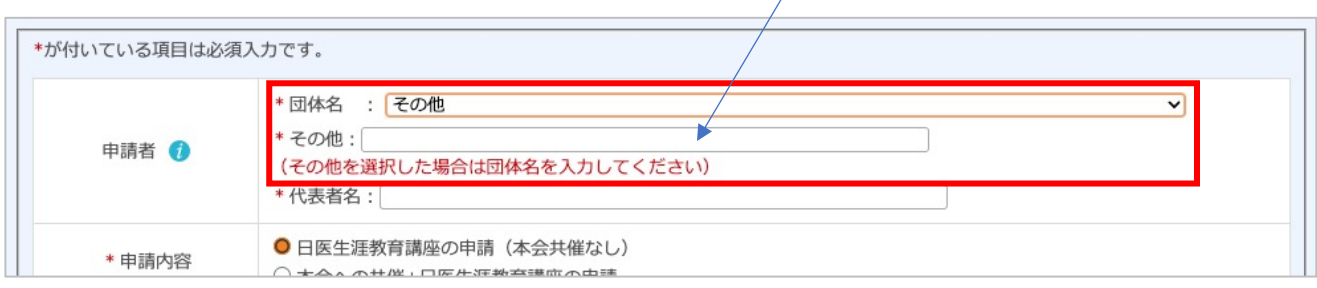

代表者名ん力してください。

### ②申請内容

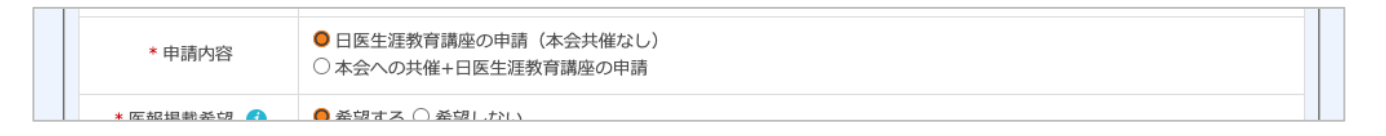

「日医生涯教育講座の申請(本会共催なし)」または、 「本会への共催+日医生涯教育講座の申請」を選択してください。

### 講習会の申請(2) そうしょう しゅうしょう しゅうしょう

③医報掲載希望

#### 最⼤で3回掲載することができます。 開催日1カ月半を切ると医報掲載できないときもありますのでご了承ください。

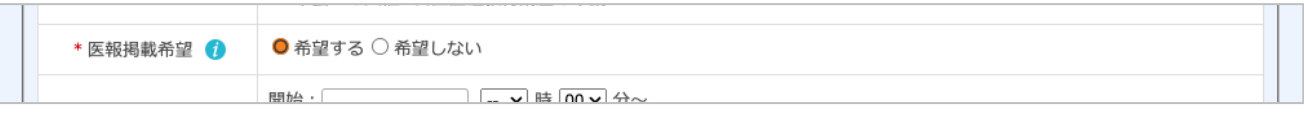

l 掲載希望を選択してください。

#### ④開催⽇時

挨拶を含めた会全体の時間を入力してください。

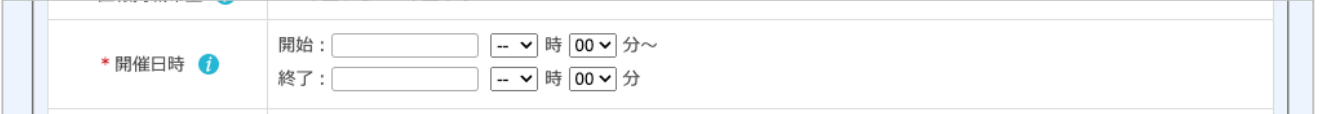

⑤開催形式

開催する講習会の形式を選択してください。

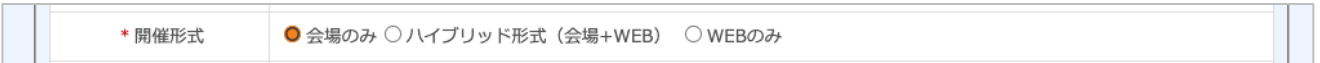

⑥講習会名

#### 講習会名に、企業名および商品名は使⽤できません。

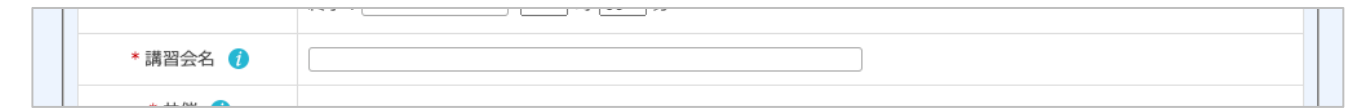

⑦共催(医会・地区医)

共催の有無を選択してください。 京都府医師会と共催を希望する場合は、「京都府医師会」と入力してください。 共催には主催者の記入は不要です。

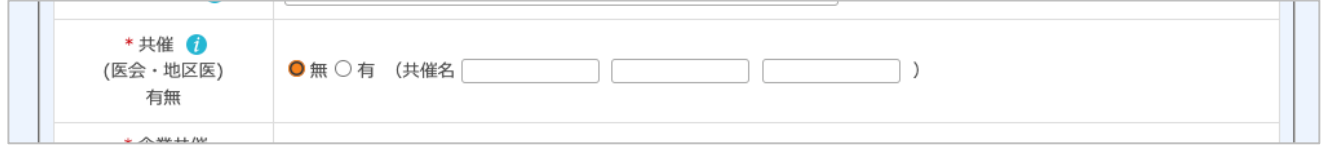

## 講習会の申請 (3) P-5

#### ⑧企業共催

企業共催の有無を選択してください。 共催がある場合は企業名を入力してください。

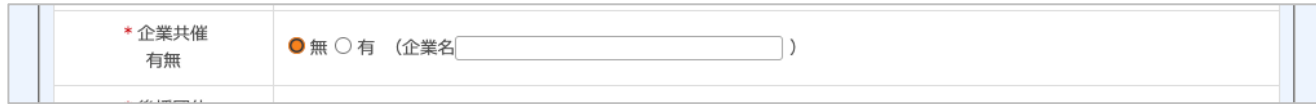

### ⑨後援団体

後援団体の有無を選択してください。

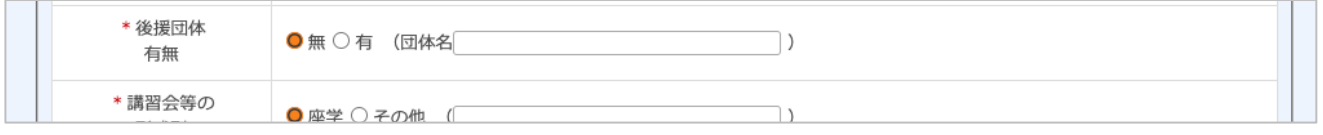

⑩講習会等の形式

講習会の開催形式を選択してください。座学以外は「その他」に形式を入力してください。

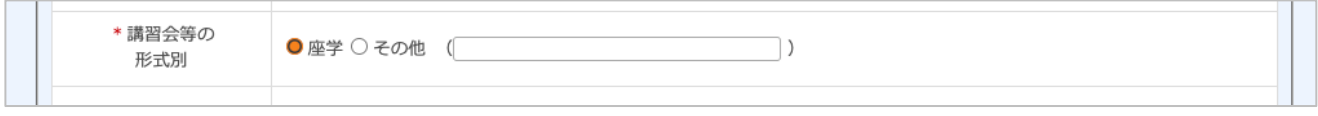

⑪開催場所

#### WEB講習会の場合は、会場名の⼊⼒欄に主たる配信場所を⼊⼒してください。 郵便番号、電話番号は半角数字で入力してください。

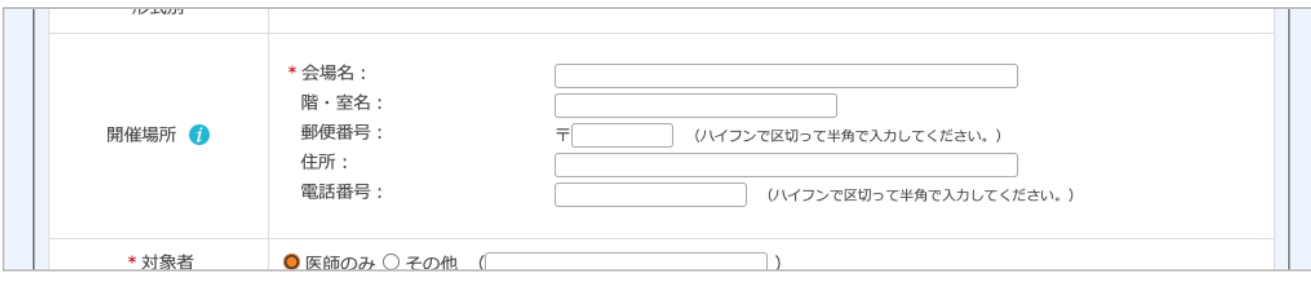

### 講習会の申請 (4) P-6

⑫対象者

受講対象者を選択してください。医師以外の場合はその他に入力してください。

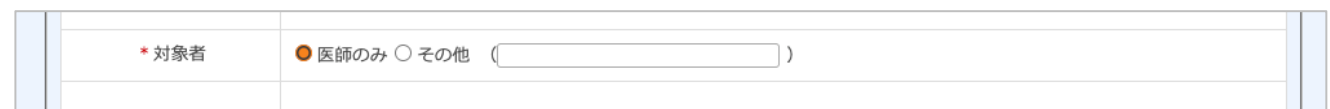

⑬参加費

講座への参加費の有無を選択してください。有料の場合、対象者を含め入力してください。

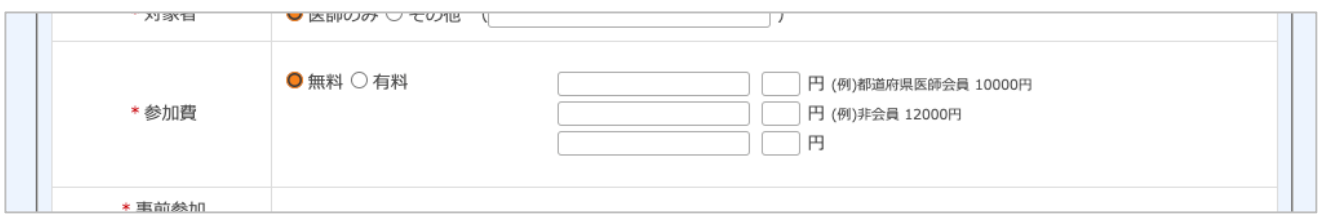

⑭事前参加申込

事前参加申込の有無を選択してください。 申込締切日がある場合は入力してください。

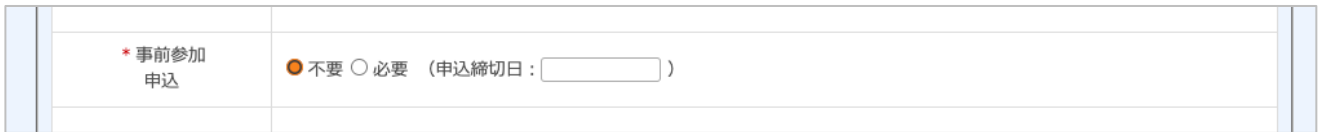

⑮連絡問合わせ先

学術講演会の窓口担当者(製薬メーカーの担当者等)を入力してください。

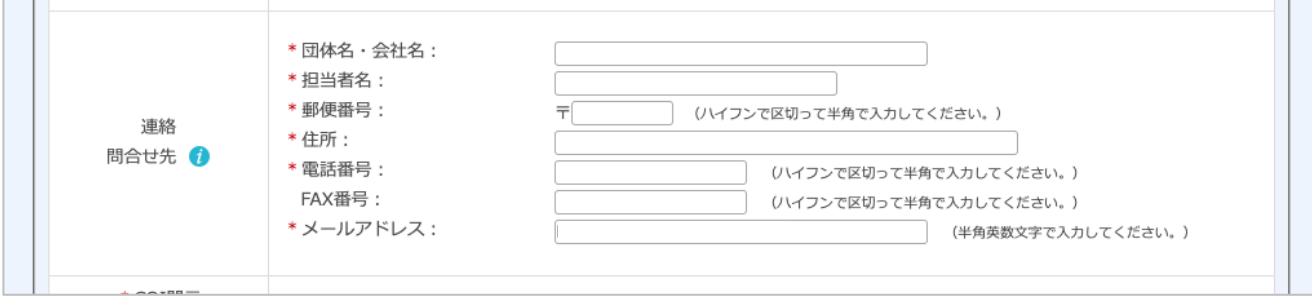

## 講習会の申請 (5) P-7

 $(16)$  COI開示有無

COI (利益相反) 開示の有無を選択してください。

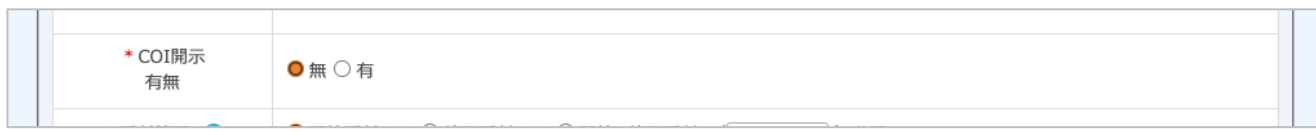

⑰受付管理

出席を確認するタイミングを⼊⼒してください。

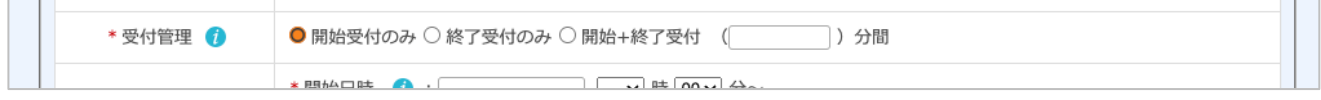

⑱講演1

講演内容を入力してください。 製品紹介・挨拶・休憩時間は講演時間に含めることができません。 カリキュラムコードは30分0.5単位からつけることができます。 1講演につき、カリキュラムコードは1つです。 演題名(テーマ)には企業名および商品名を使用できません。

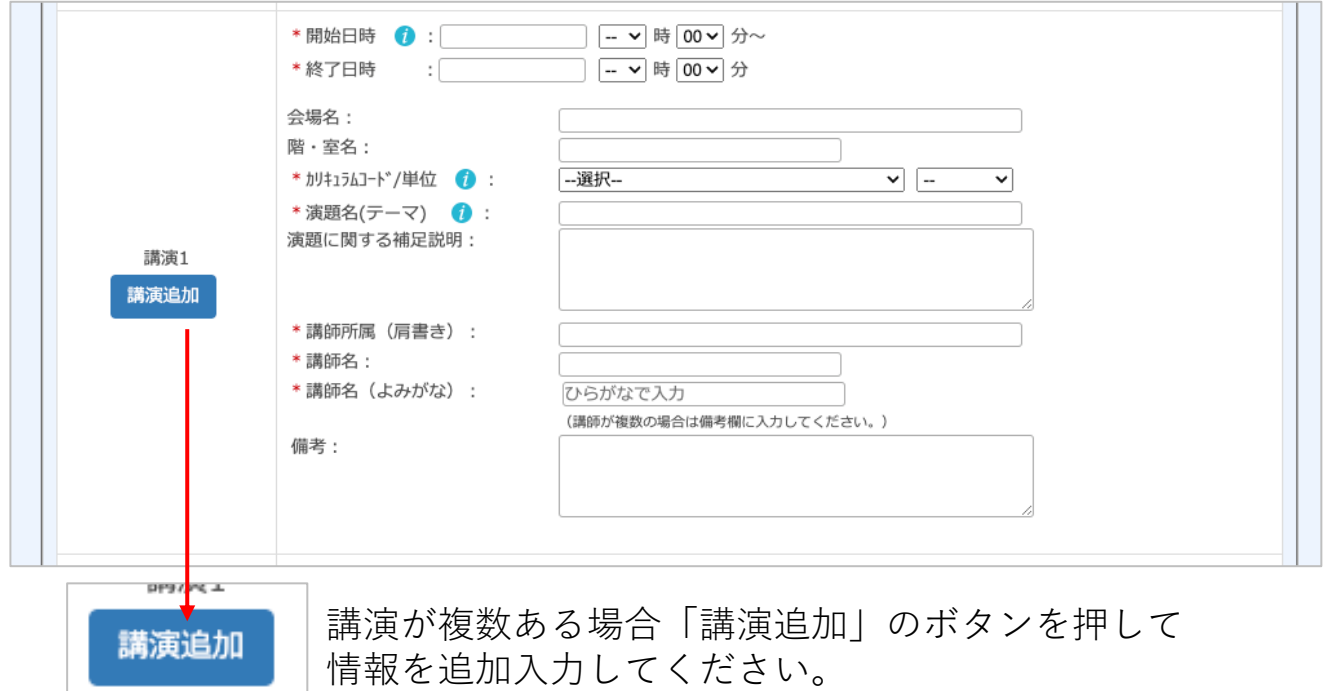

## 講習会の申請 (6) P-8

⑲添付ファイル

プログラム・案内状等 [対応形式:PDF,エクセル,ワード,パワーポイント]を 添付してください。 提出後、プログラムに変更がありましたら、学術生涯研修課までメールにてプログラムを

お送りください。

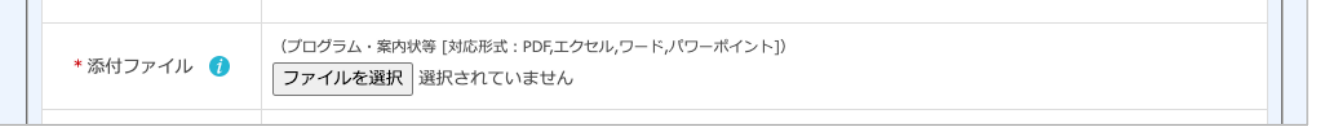

#### ⑳備考

参加予定者数・連絡事項等があれば⼊⼒してください。

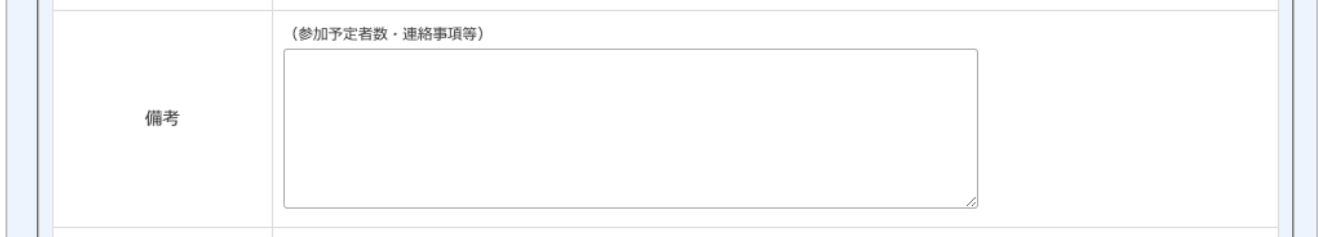

#### ㉑注意事項確認

⑤で選択した開催形式の会場のみの場合とハイブリッド・WEBのみの場合では 注意事項確認の内容が変わりますのでご注意ください。 フォーム中の アークを押して注意事項を必ずご確認ください。

▼⑤の開催形式選択画⾯

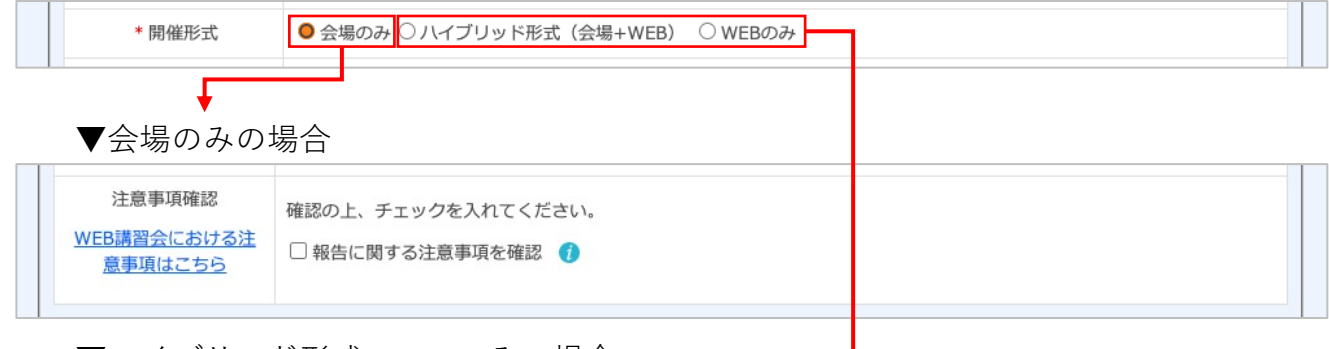

#### ▼ハイブリッド形式・WEBのみの場合

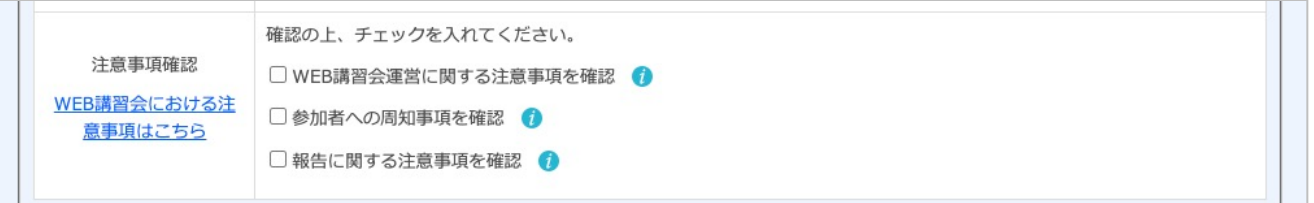

## 講習会の申請 (7) またら アンチュー アクリックス アクリカ アクリカ アクリカ アクリカ アクリカ アクリカ かんこう こうしょう

#### ㉒講習会申請内容確認

すべての項目の入力が完了しましたら、ページ最下部にある「入力内容確認」の ボタンを押して、次のページで⼊⼒内容を確認してください。

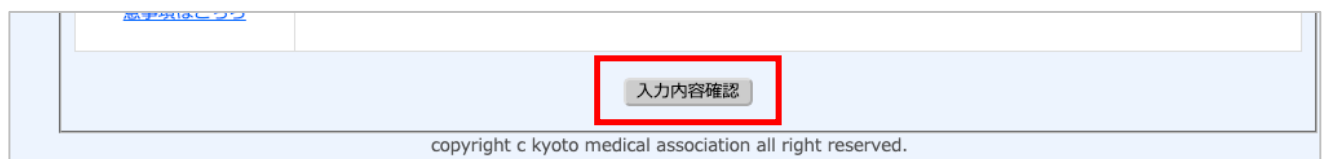

㉓講習会申請

申請内容確認後、内容に問題がなければページ最下部にある「登録」のボタンを押して 講習会の申請を⾏ってください。

申請内容を修正したい場合は「戻る」のボタンを押し、内容を修正してください。

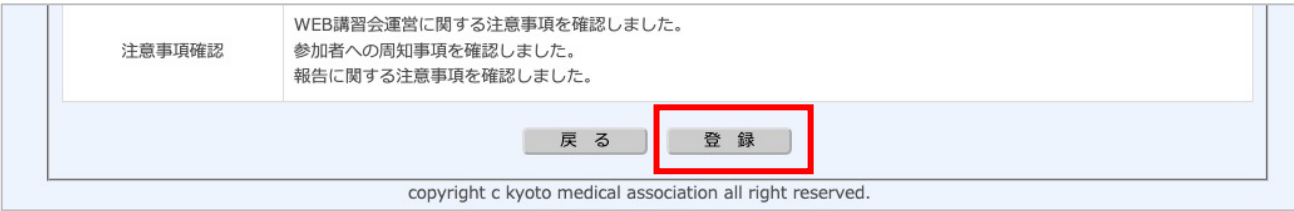

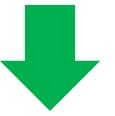

申請後、My Pageへのログイン情報を記載したメールが届きます。

メール内容を確認してください。

### 申請内容の確認 そうしょう しょうしょう しゅうしょう しゅうしょう

講習会申請完了

講習会申請後、以下の内容のメールが届きます。

メール本⽂中に「申請内容確認ページ(My Page)」のIDとパスワードが 記載されています。

申請した講習会の承認状況は「MyPage」から確認する事ができます。

### ▼メールタイトル

【日医生涯教育講座】申請受付完了のお知らせ

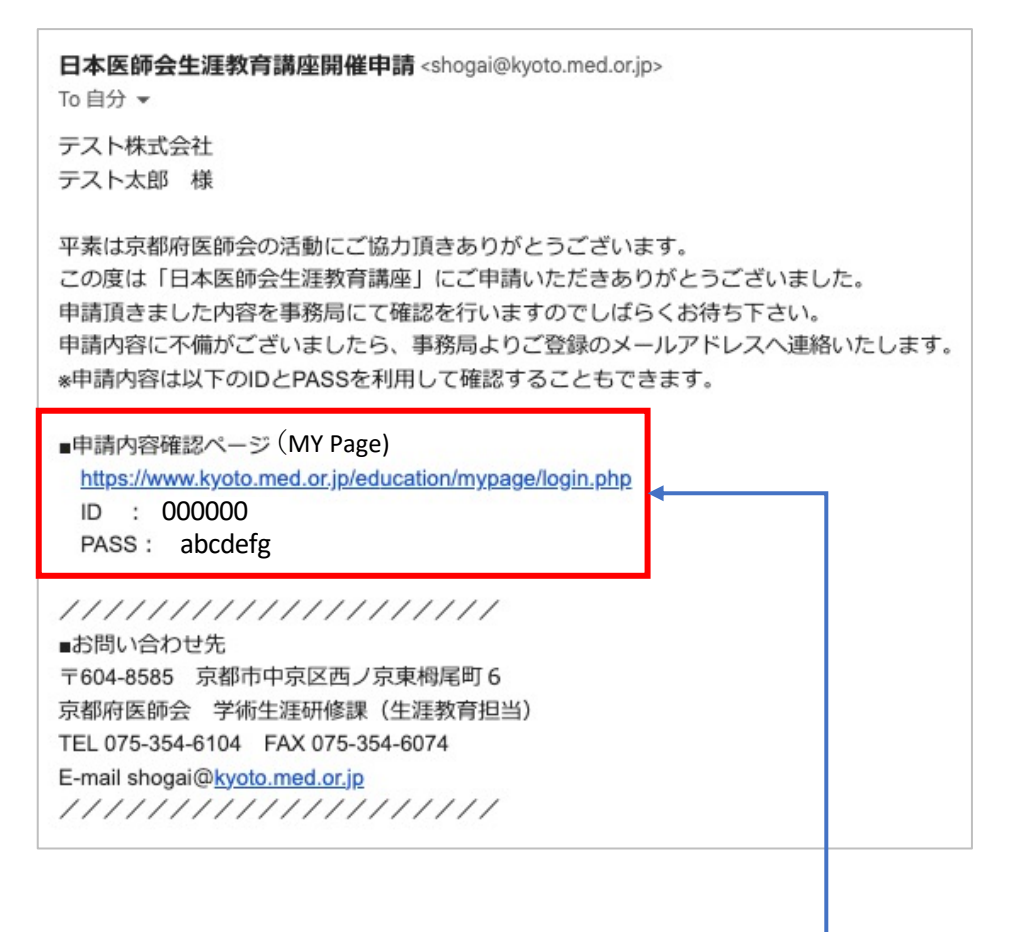

### 「My Page ログイン情報」

#### My Page **P-11**

My Page ログイン

講習会申請完了メールに記載されているURLにアクセスして My Page へログインすると、申請中の講座の承認状況がわかります。

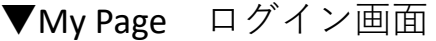

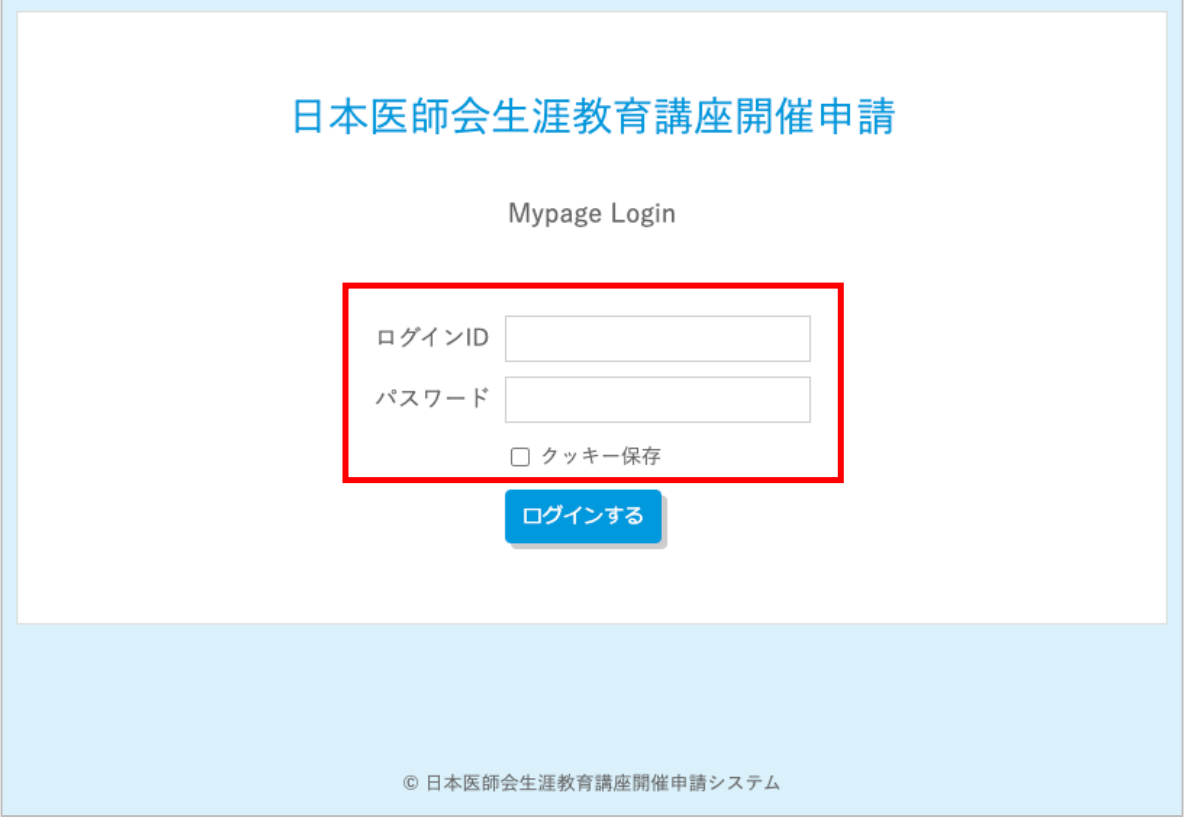

ログインIDとパスワードは講座申請後、⾃動返信されるメール内容を確認ください。 ▼メールのタイトル

【日医生涯教育講座】申請受付完了のお知らせ

※クッキー保存について

Cookie は、ユーザーの設定に関する情報を保持するために、Web サイトによって ユーザーのコンピューターに保存される⼩さなファイルです。ブラウザーの設定で Cookie 保存を 有効 にすることで、ログイン状態を維持したり、サイトの設定を保存 する、現在地に関連するコンテンツを表示する等が可能になり、 ブラウザーを利⽤する上での利便性が向上します。

### My Pageの内容 P-12

My Page内の「ステータス」部分の表示で、申請講座承認までの状況がわかります。

日本医師会生涯教育講座開催申請内容 ▲テスト ログアウト(→ 申込一覧 申込一覧  $ID$ 開催日 講習会名 ステータス 申請区分 主催者 扁集 00029 2023年7月20日(木) テスト 日医生涯教育講座の申請(本会共催なし) 京都府医師会 未確認 詳細 ▼ステータスの種類 ← 未確認 事務局が申請内容を未確認の状態 修正中 事務局が内容確認し、修正を申請者に依頼している状態 修正済 申請者が内容を修正した状態(事務局未確認) 承認待ち 事務局が内容を確認し、理事会の承認を待っている状態 承認済·名簿未提出 理事会で承認され、終了後の名簿提出待ちの状態 名簿の提出が完了し、 名簿完了 単位付与に必要な手続きが全て完了している状態

### 申請内容に不備があった場合 アンチャング アールファール

講習会申請内容修正依頼

申請の内容に不備が⾒つかった場合、メールにて修正依頼が届きます。

My Pageにログインした後メールの内容に沿って、データの修正を⾏ってください。

▼メールタイトル

【日医生涯教育講座】申請内容修正のお願い

00000様

平素は京都府医師会の活動にご協力頂きありがとうございます。 「日本医師会生涯教育講座」に申請頂きました内容に不備が確認されましたので、 申請内容の修正をお願い申し上げます。

【修正手順】

1. 申請内容確認ページにログインします。 https://www.kyoto.med.or.jp/education/mypage/login.php \*ご登録時にログインIDとPASSをメールにて返信しております。 2. 申請されている講演会が表示されています。 表中右にある「修正」の文字をクリックしてください。 3. 修正が必要な部分のみ編集できるようになっていますので、 正しい内容をご入力ください。 4.修正が終わりましたら、ページ最下段にある「確認画面へ」のボタンを押して 修正内容を再度ご確認ください。 5. 確認できましたら、「再申請」のボタンを押して再申請ください。 6. 再申請の結果は再度メールにてお知らせいたします。 //////////////////// ■お問い合わせ先 〒604-8585 京都市中京区西ノ京東栂尾町6 京都府医師会 学術生涯研修課(生涯教育担当) TEL 075-354-6104 FAX 075-354-6074 E-mail shogai@kyoto.med.or.jp ////////////////////

# My Page 申請内容修正 (1) P-14

#### 講座申請内容修正

My Pageヘログインし、申請内容の修正を行います。

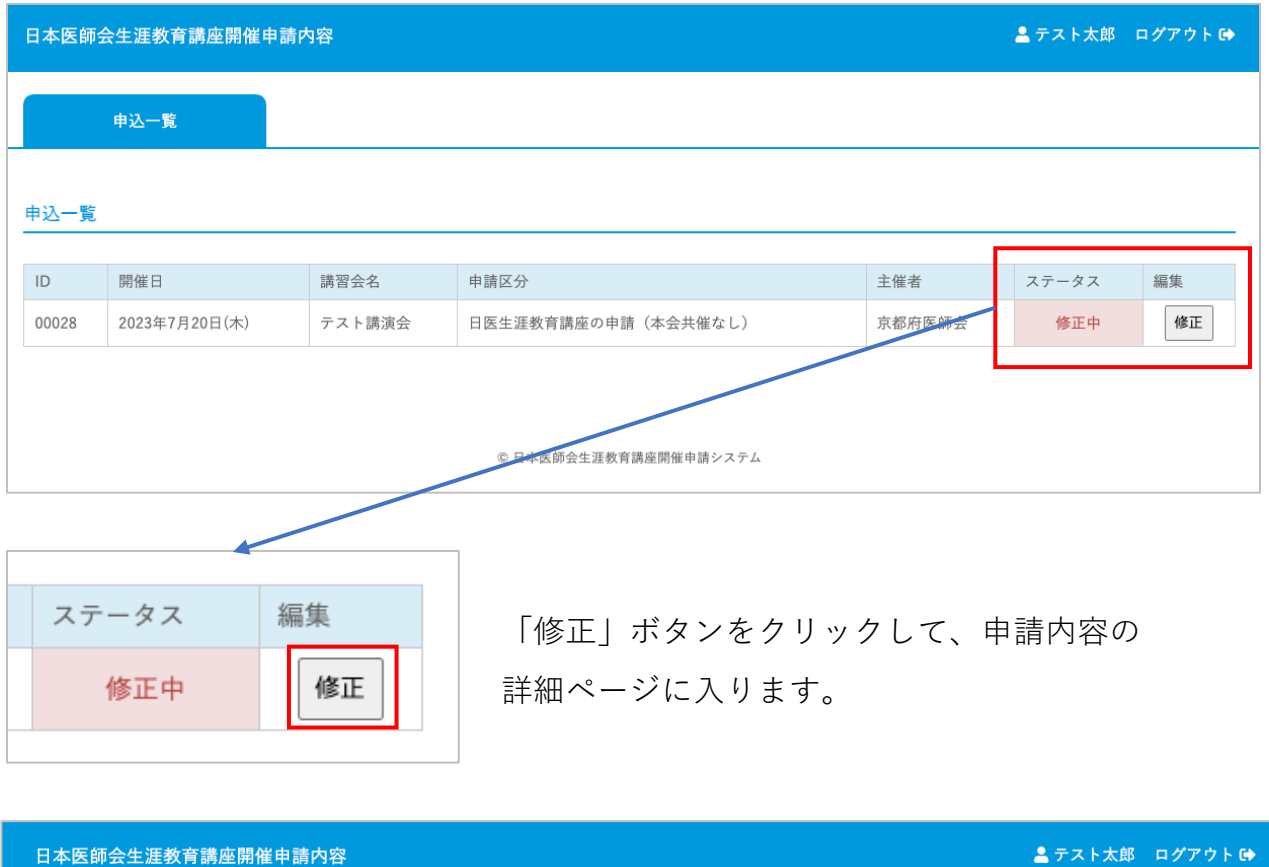

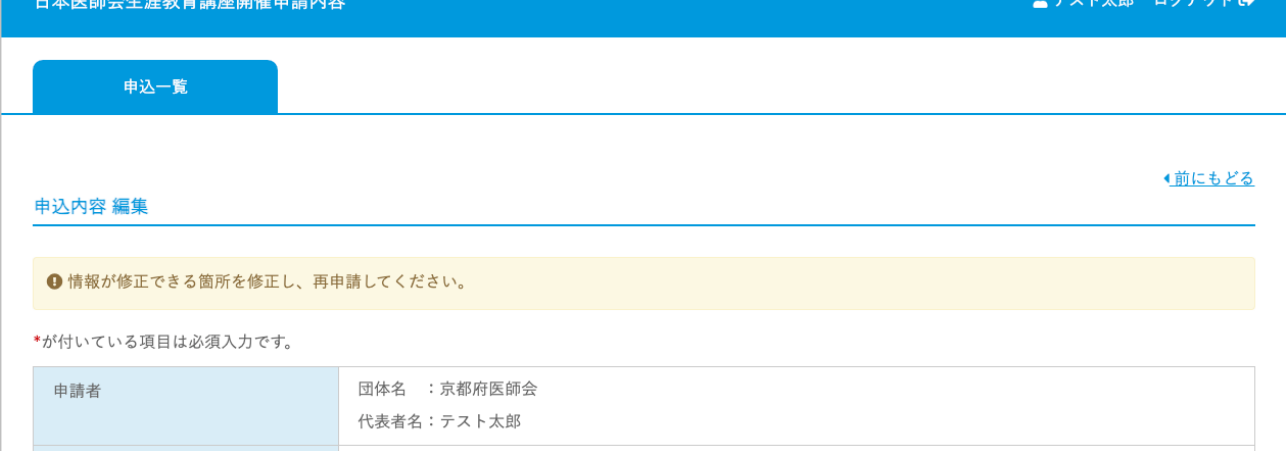

登録されている情報の中で「修正依頼」があった箇所のみ修正する事が可能です。 その他の情報は修正する事はできません。

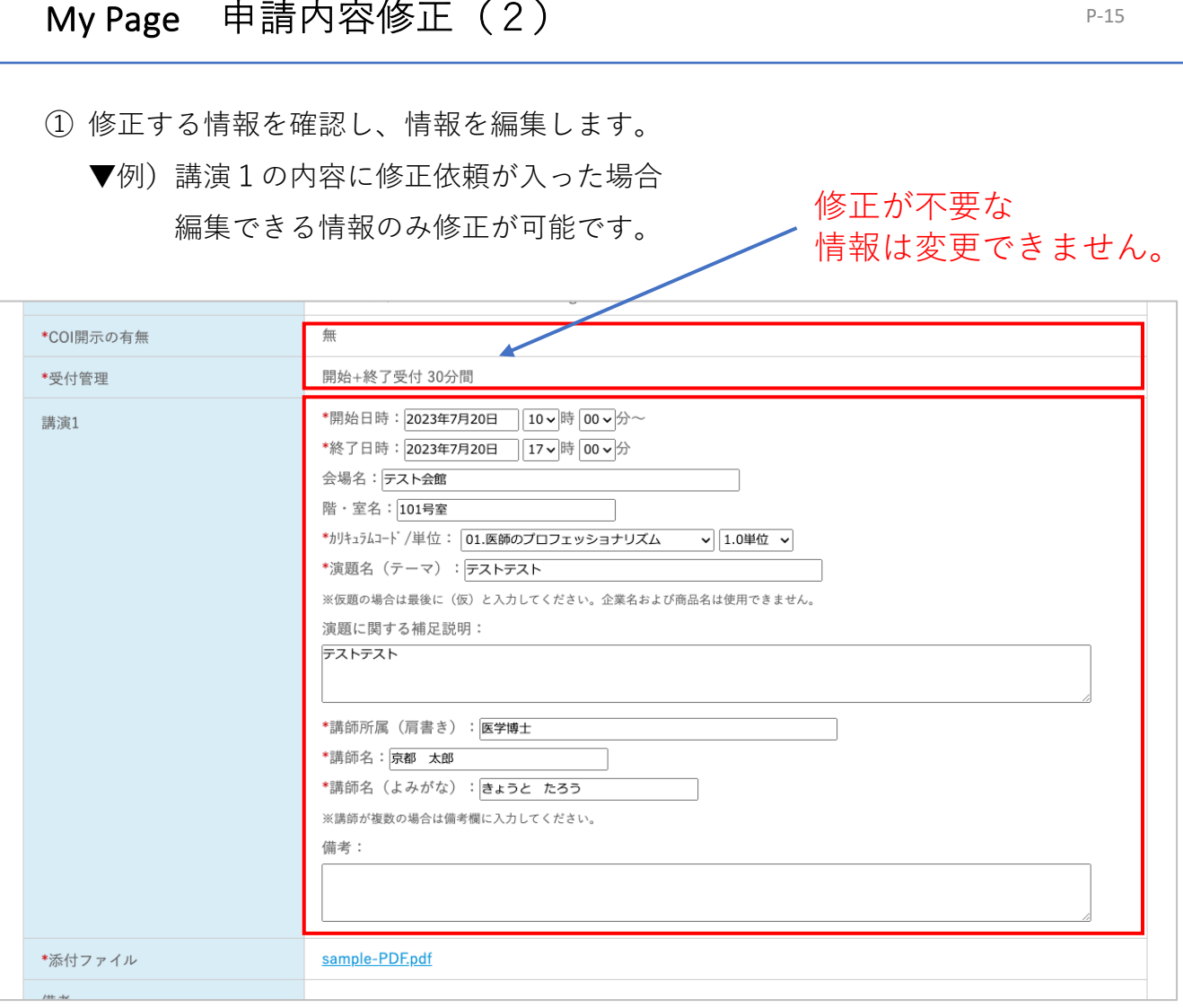

## ② 情報の修正後、ページ最下段にある「確認画⾯へ」のボタンを押します。

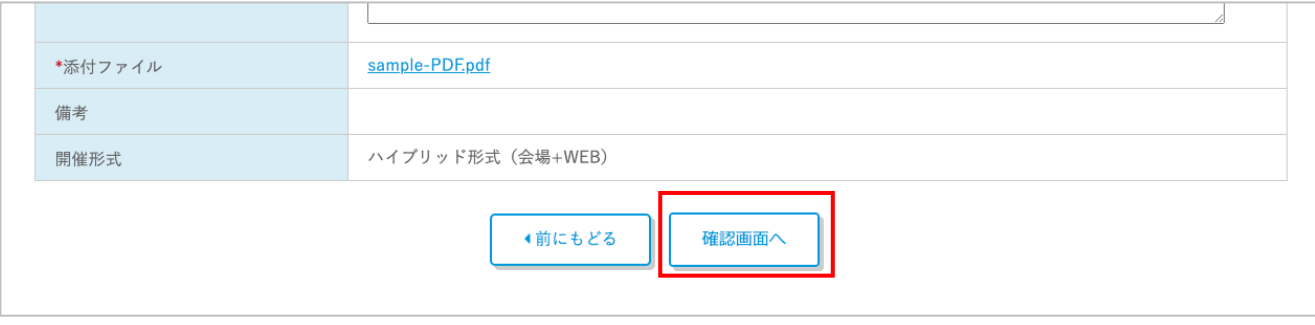

### My Page 申請内容修正(3) P-16

③ 修正した情報が表⽰されます。

内容を確認して「再申請する」のボタンを押して「再申請」します。

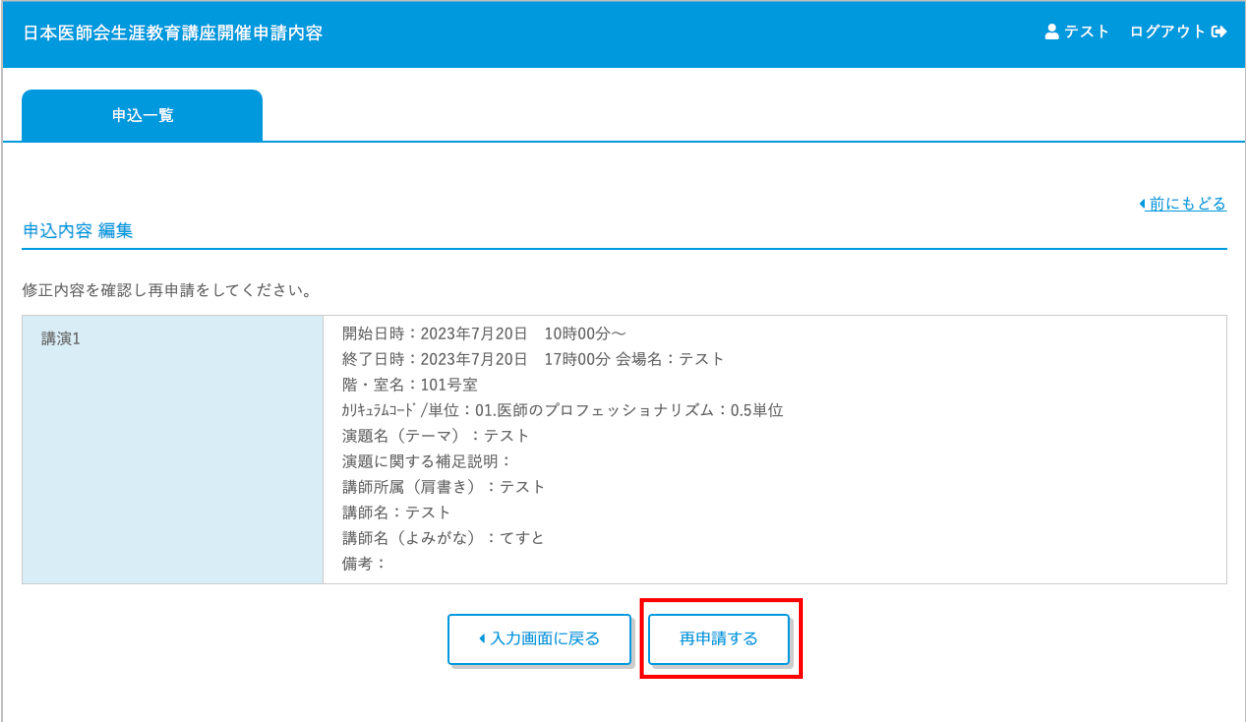

④ 「再申請の処理が完了しました」のアラートが表⽰され、

表中の「ステータス」が「修正中」から「修正済」に変わります。

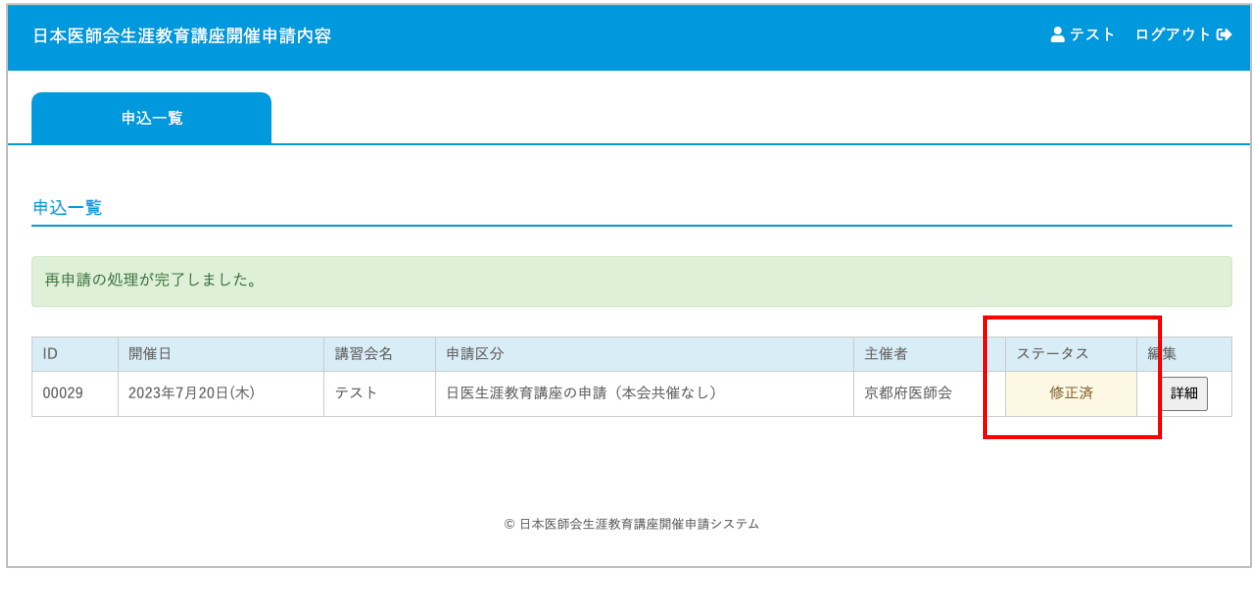

### My Page 申請内容修正(4)  $\blacksquare$

⑤ 修正内容が事務局で確認されると以下のメールが届きます。

▼メールタイトル

【⽇医⽣涯教育講座】申請内容確認のお知らせ

0000様

平素は京都府医師会の活動にご協力頂きありがとうございます。 「日本医師会生涯教育講座」に申請頂きました内容が確認されました。 理事会にて承認されましたら、事務局よりご登録のメールアドレスへ連絡いたします。 承認までもうしばらくお待ちください。 \*申請内容は以下のIDとPASSを利用して確認することもできます。

■申請内容確認ページ

https://www.kyoto.med.or.jp/education/mypage/login.php

ID : 000000 PASS: abcdefg

////////////////////

■お問い合わせ先 〒604-8585 京都市中京区西ノ京東栂尾町6 京都府医師会 学術生涯研修課 (生涯教育担当) TEL 075-354-6104 FAX 075-354-6074 E-mail shogai@kyoto.med.or.jp

////////////////////

### 講習会承認(1) アイストランド アイストランド アイストランド アイスプレート アイス

修正した申請内容に問題がない場合はステータスが「承認待ち」に変わります。

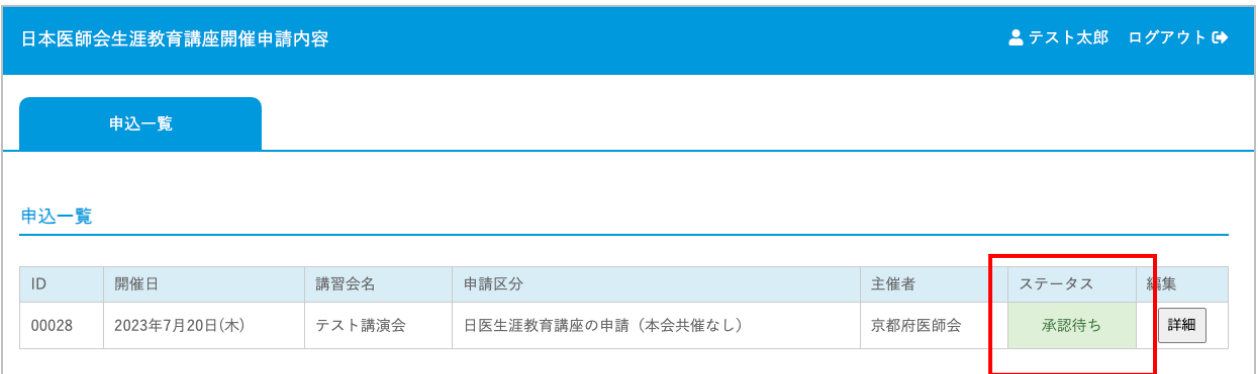

事務局で申請した講座が「承認」されると以下のメールが届きます。

▼メールタイトル

【日医生涯教育講座】申請内容承認のお知らせ

平素は京都府医師会の活動にご協力頂きありがとうございます。 「日本医師会生涯教育講座」に申請頂きました内容が理事会にて承認されました。 承認内容は申請内容確認ページにてご覧いただけます。 「日本医師会生涯教育講座」が終了して、当日の出席者データの 最終集計が出来上がり次第、申請内容確認ページより 出席者データの提出をお願い申し上げます。 (出席名簿のひな形を下記URLよりダウンロードして提出ください)■ 出席名簿ひな形ダウンロード https://www.kyoto.med.or.jp/education/mypage/sankameibo.xls ■申請内容確認ページ https://www.kyoto.med.or.jp/education/mypage/login.php ID : 000000 PASS: abcdefg //////////////////// ■お問い合わせ先 〒604-8585 京都市中京区西ノ京東栂尾町6 京都府医師会 学術生涯研修課 (生涯教育担当) TEL 075-354-6104 FAX 075-354-6074 E-mail shogai@kyoto.med.or.jp ////////////////////

# 講習会承認(2) P-19

「【日医生涯教育講座】申請内容承認のお知らせ」のメールが届くと

My Pageではステータスが「承認済・名簿未提出」に変わります。

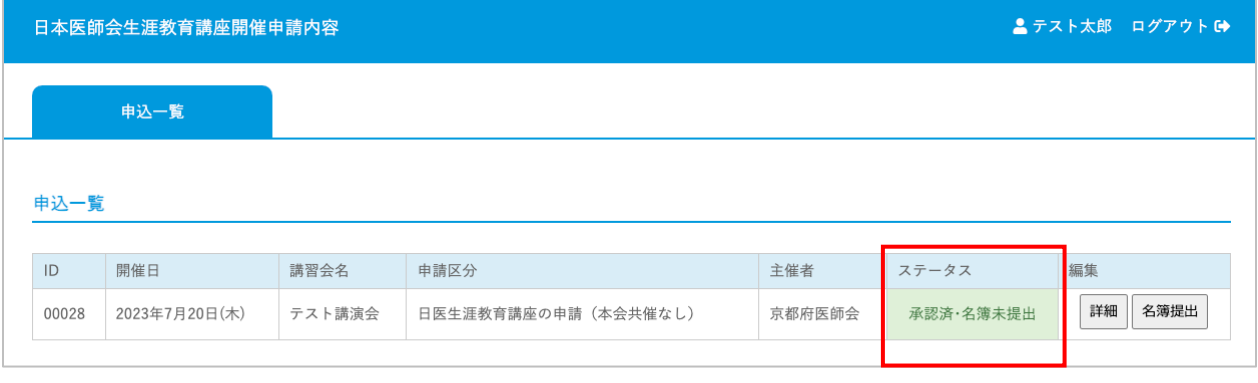

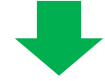

申請した講習会を実施してください。

講習会終了後以下の資料を提出しますので、 参加状況の把握を必ず⾏ってください。

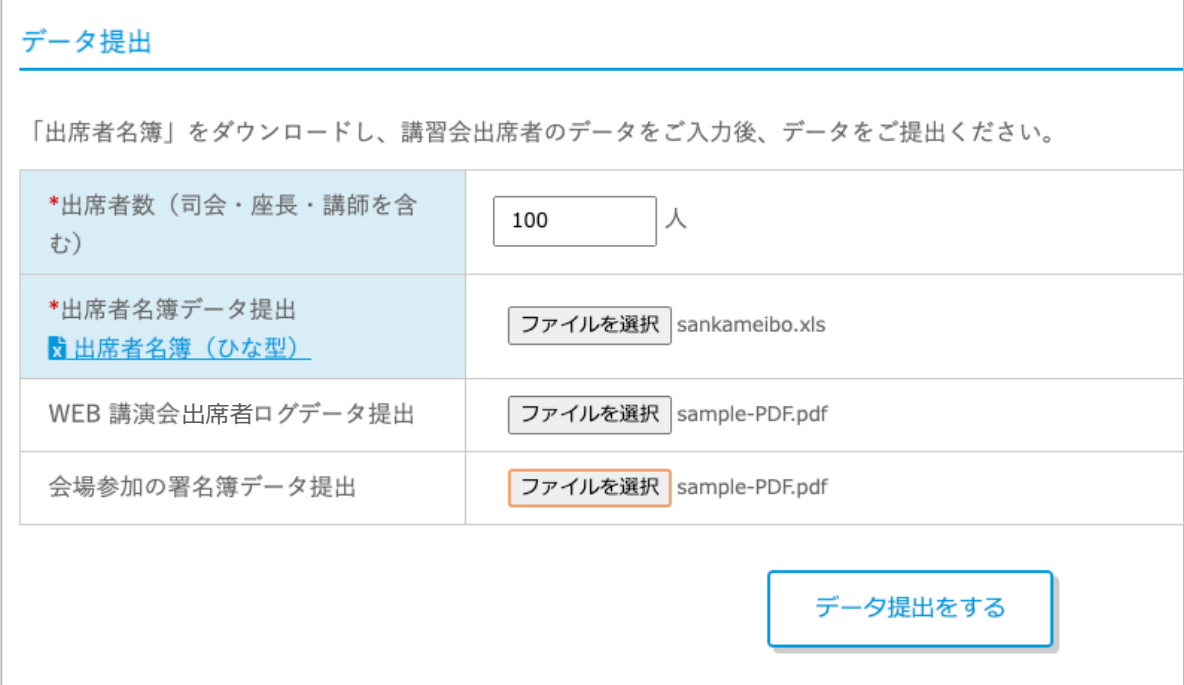

#### 出席者の名簿提出を⾏います。

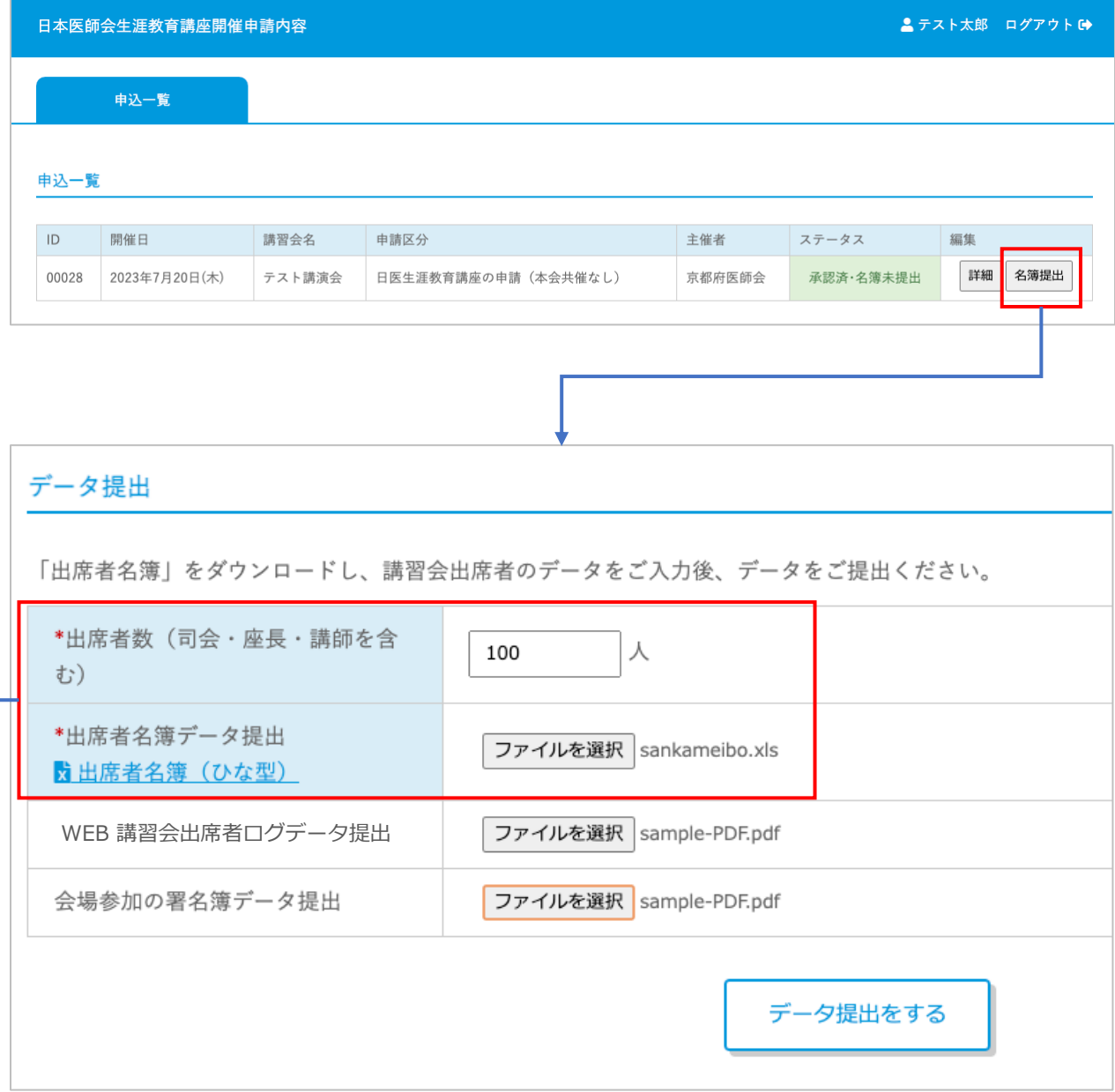

出席者数(司会・座⻑・講師を含む)と出席者名簿の提出は必須です。

「出席者名簿(ひな型)」をダウンロードして、必要事項を入力し 提出してください。

## 講習会終了後のデータ提出 アンストリック アンション アンション アンション アンション アンション

名簿・参加者数など必要な資料提出が完了した段階で、

ステータスは「名簿完了」となります。

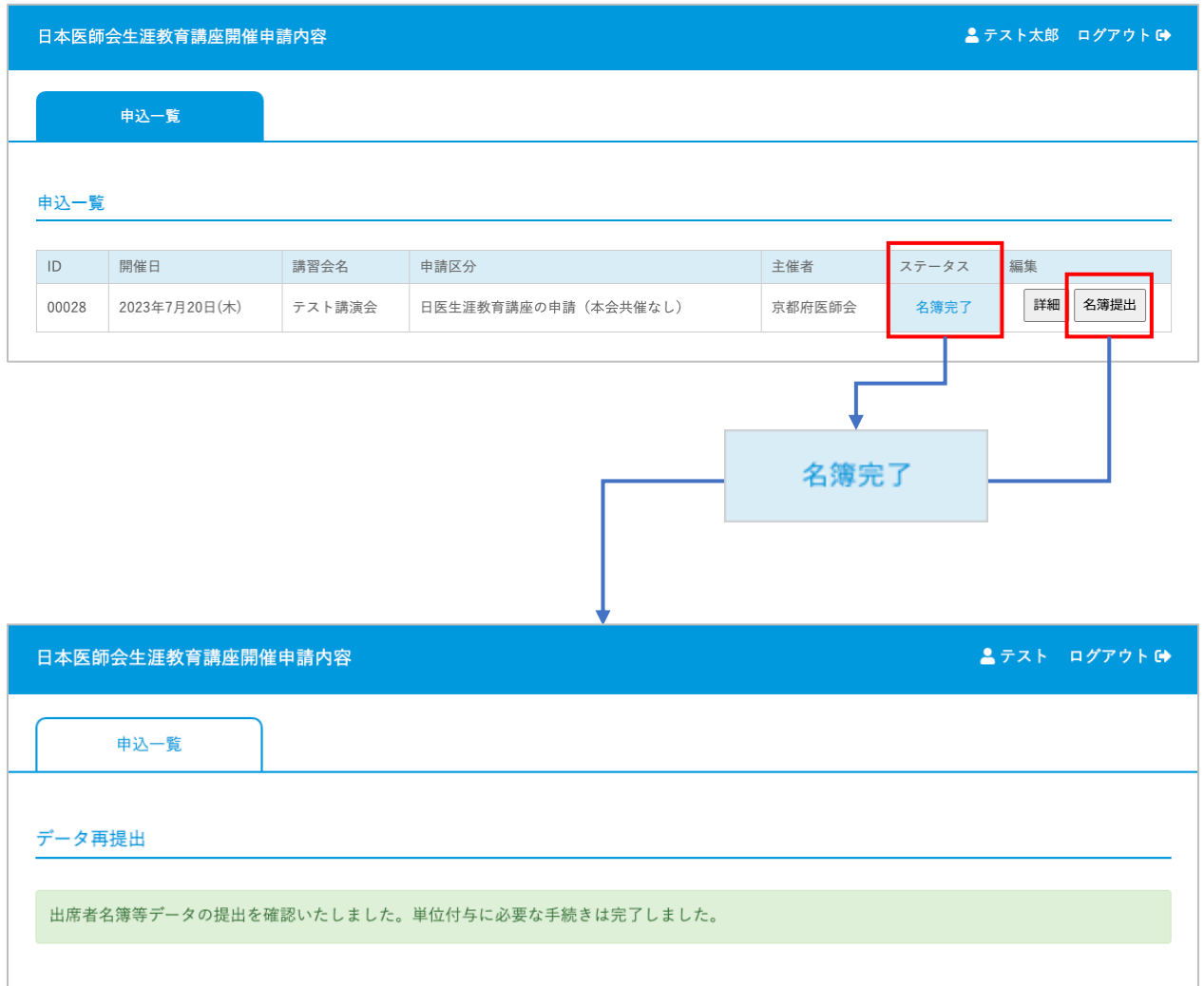

申請頂きました「講習会」のすべての⼿続きは完了しました。